## ネット de 記帳を InternetExplorer9 で利用される場合の設定方法

InternetExplorer9 でネット de 記帳を利用される場合は、アクセスするネット de 記帳のサイトを「互 換モード」で表示するよう設定して下さい。

以下の設定を行っていただくと、以後、登録済のネット de 記帳の URL にアクセスする際は、互換モード で表示されるようになります。

【設定方法】

(1) InternetExplorer9 を起動し、メニューバーを表示させる

(タイトルバー(青帯)の下部周辺で右クリックし、表示させるバーを選択する)

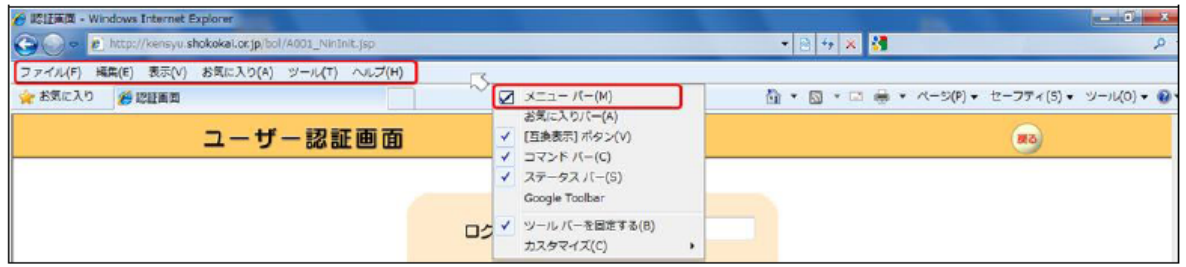

- (2) メニューバーから[ツール]を押し、メニューの一覧から[互換表示設定]を選択する
- (3)「追加する Web サイト (D) 」にネット de 記帳のアドレスを入力し、[追加] ボタンを押す 入力するアドレス … https://fnet.do-fukushima.or.jp/
- (4)「互換表示に追加した Web サイト(W)」の枠内に追加されたことを確認し、[閉じる]ボタンを押す

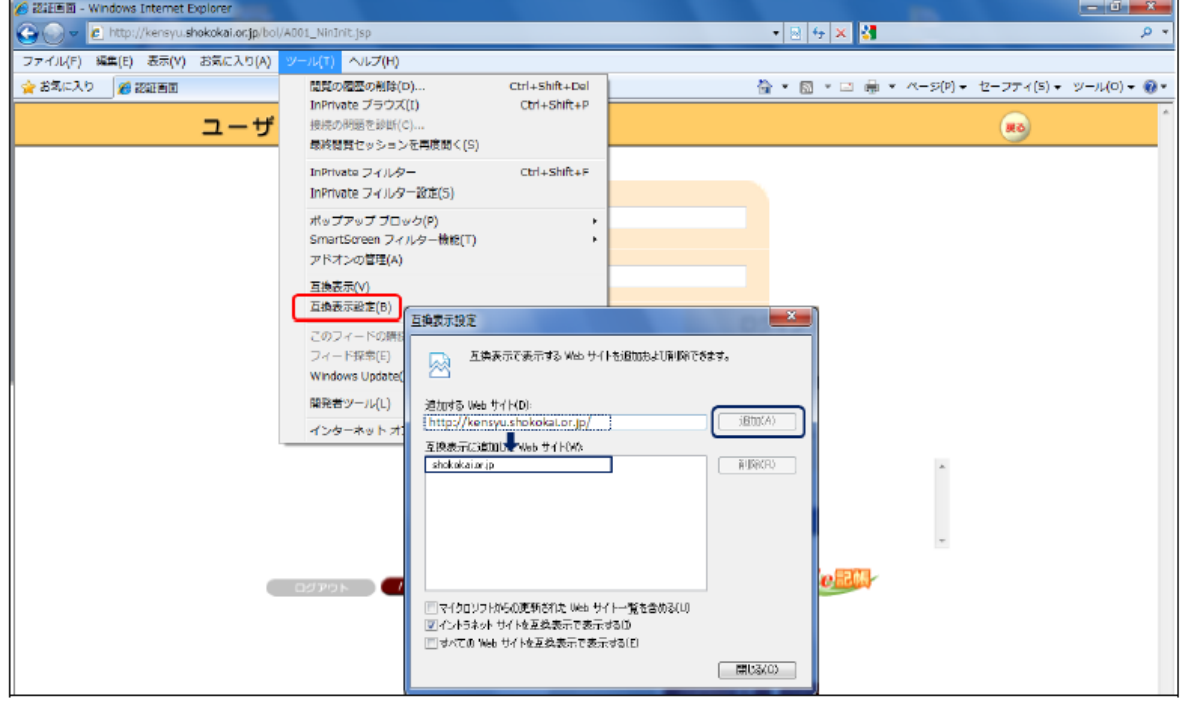

(5) アドレスバー横にある互換のアイコンの色が変わっていることを確認する

標準: 3 ⇒ 互換: 8 # 標準: 图 ⇒ 互換 (アイコンの表示例)

《参考》

【標準モードのままで表示した場合】

標準モードでネット de 記帳を利用された場合、下記の事象が発生します。

(事象1)

ネット de 記帳から帳票を出力しても、PDF が作成されずに HTML タグが表示される。

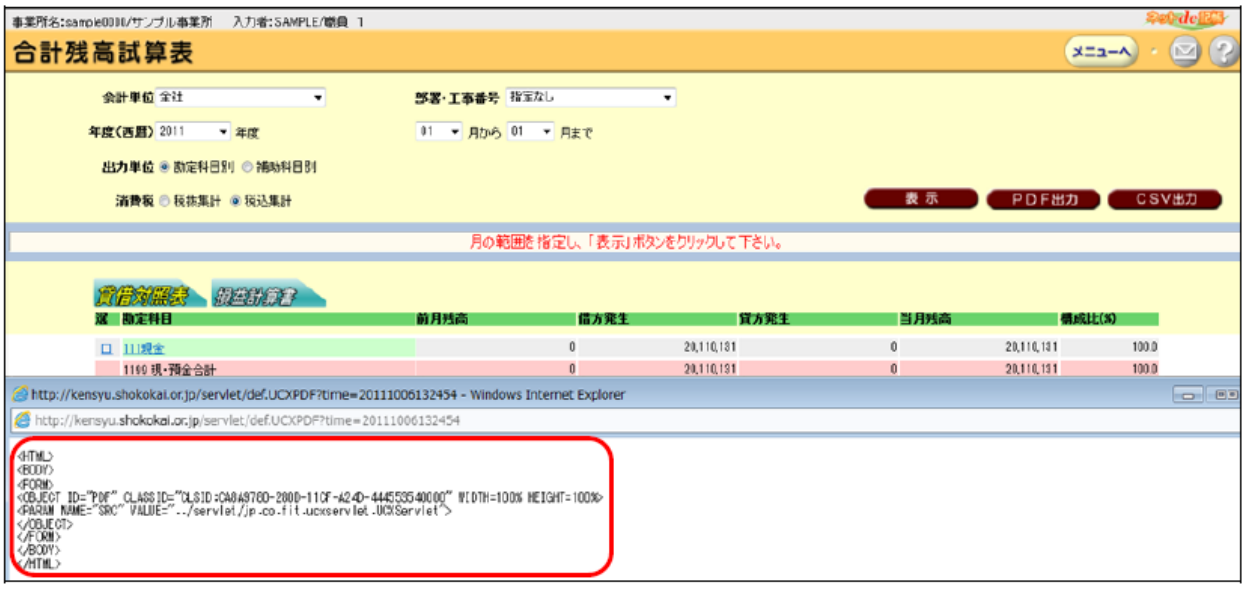

## (事象2)

仕訳入力画面(単一・複合・出納帳)にて仕訳を登録しようとすると、入力した内容がグレーで表示され た状態のまま、画面が切り替わらない。

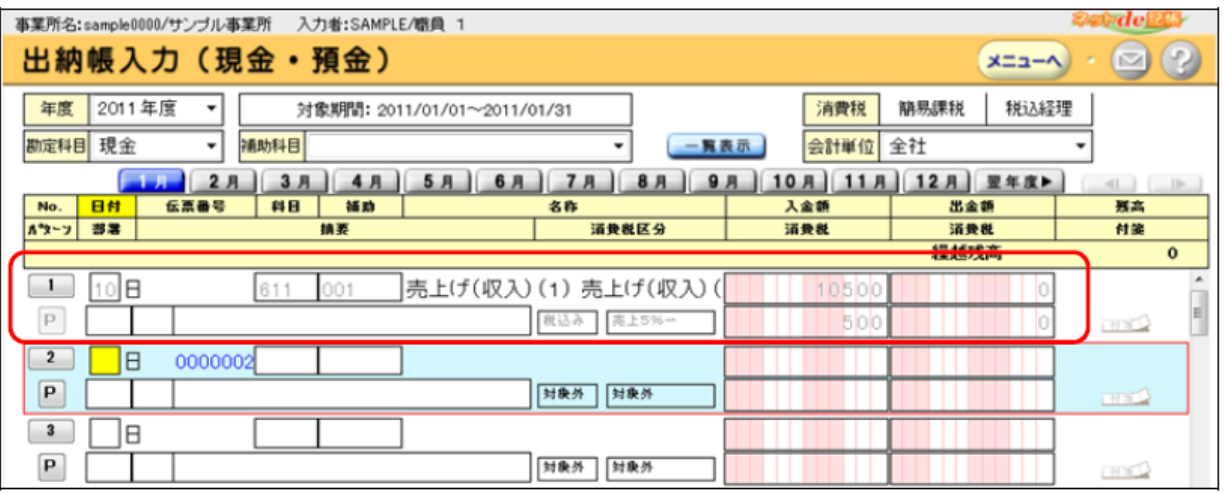